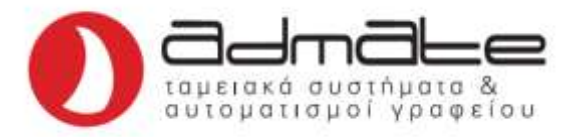

## **ΣΥΝΔΕΣΗ ΤΑΜΕΙΑΚΗΣ TPD DUAL ΜΕ ΕΦΑΡΜΟΓΗ MYPOINT**

- Συνδέουμε την ταμειακή με το Ίντερνετ είτε μέσω WiFi είτε μέσω Ethernet.
- Ανοίγουμε έναν browser (Chrome, Mozilla κλπ.) σε υπολογιστή ή κινητό (συνδεδεμένο στο ίδιο δίκτυο) και πάμε στην διεύθυνση με τον σειριακό αριθμό της μηχανής ακολουθούμενο από **.local**

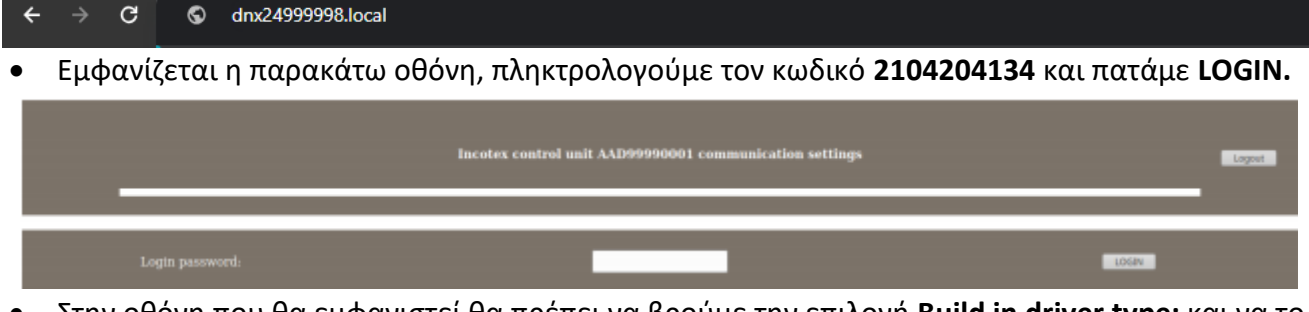

- Στην οθόνη που θα εμφανιστεί θα πρέπει να βρούμε την επιλογή **Build in driver type:** και να το αλλάξουμε από **TCP SOCKET** σε **WEB SOCKET .** (Το TCP Port παραμένει 9199)
- Στην συνέχεια πατάμε **SUBMIT DRIVER TYPE.**

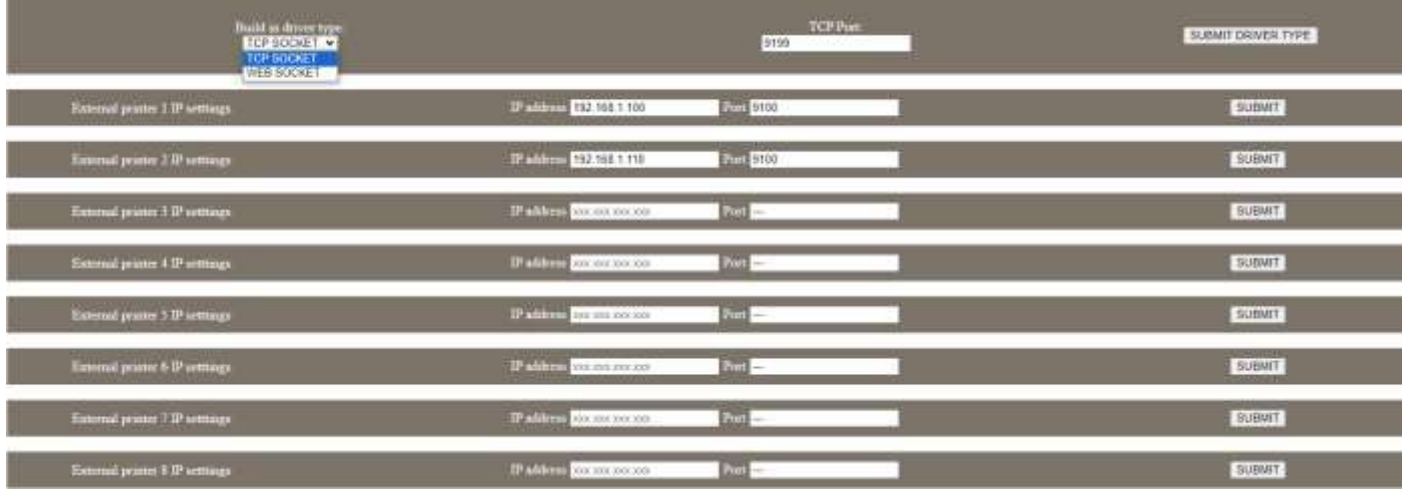

- Εάν θέλουμε να ρυθμίσουμε εκτυπωτές στην ταμειακή μπορούμε από την ίδια σελίδα όπως φαίνεται στην παραπάνω φωτογραφία.
- Επίσης εάν η μηχανή είναι συνδεδεμένη με καλώδιο Ethernet μπορούμε να ορίσουμε στατική IP από την ίδια σελίδα με την παράμετρο **Ethernet static IP settings**.

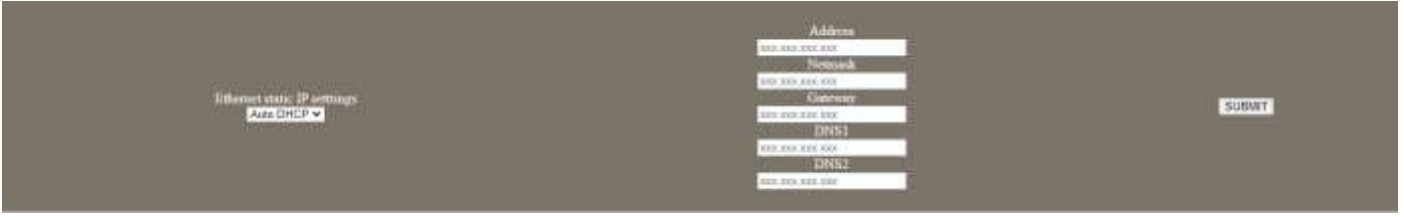

- Μόλις προγραμματίσουμε ότι χρειαζόμαστε κάνουμε **Logout.**
- Στην μηχανή, πατώντας διαδοχικά το πλήκτρο **ΚΛΕΙΔΙ-ΧΕΙΡΙΣΤΗΣ** βρίσκουμε την επιλογή **SERVICE**.
- Πληκτρολογούμε **2104204134** και πατάμε **ΣΥΝΟΛΟ**.
- Πατάμε **ΕΙΔΟΣ** και τον αριθμό **1**.
- Η μηχανή θα τυπώσει την **IP**.

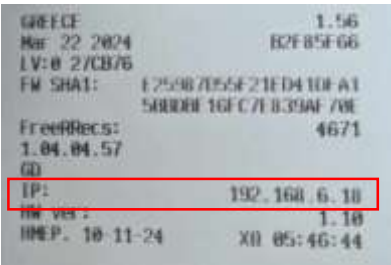

Aνοίγουμε την εφαρμογή **myPoint.**

Assistance to Sekaperne (Pulpack

- Η οθόνη εμφανίζει:
- Πατάμε **Ρυθμίσεις.**
- Θα εμφανιστεί η παρακάτω οθόνη:

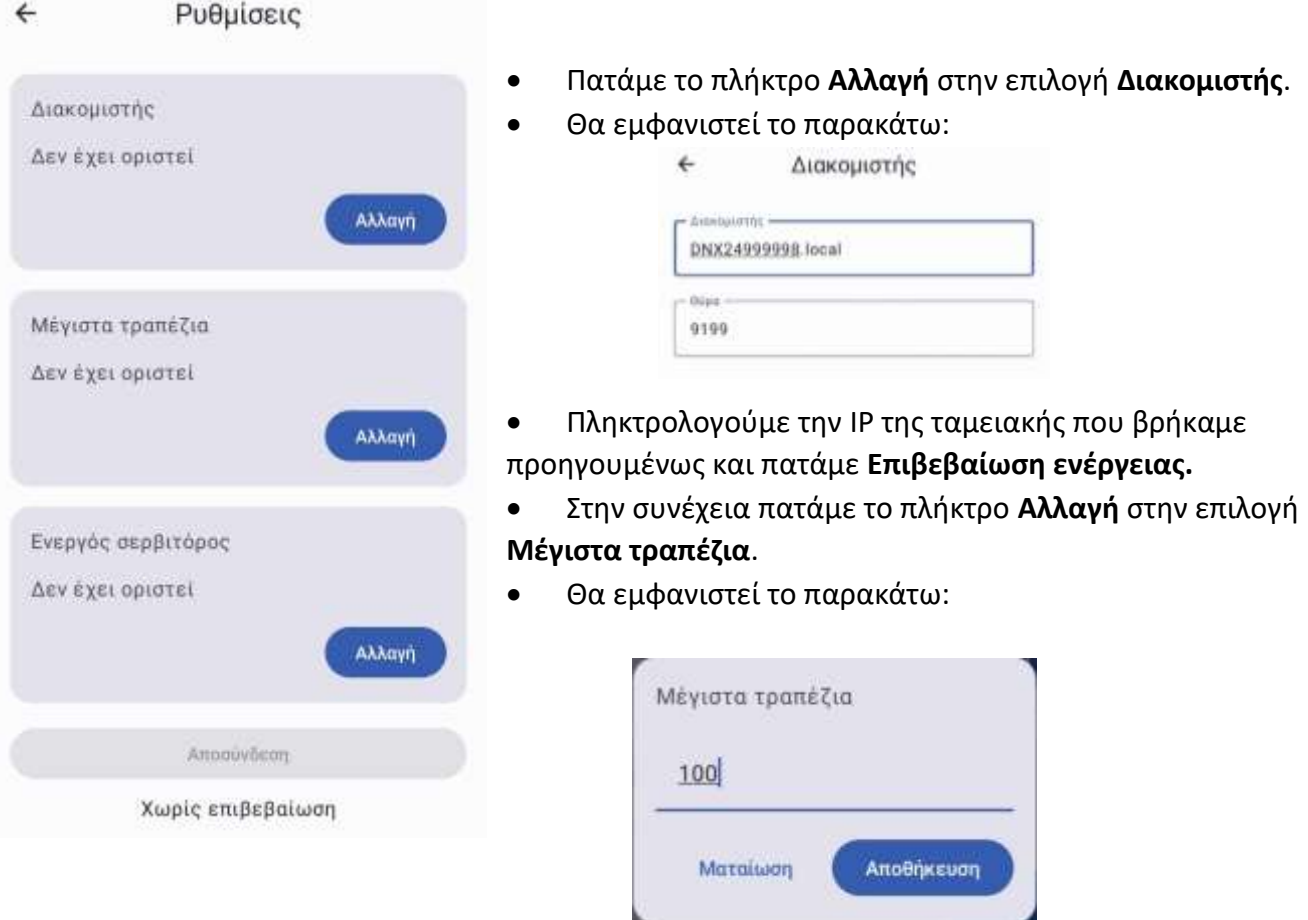

- Πληκτρολογούμε τον αριθμό των τραπεζιών που θέλουμε(μέγιστο 100) και πατάμε **Αποθήκευση**.
- Στην συνέχεια πατάμε το πλήκτρο **Αλλαγή** στην επιλογή **Ενεργός σερβιτόρος**.
- Επιλέγουμε σερβιτόρο και μπορούμε πλέον να χρησιμοποιήσουμε την εφαρμογή.

Σε περίπτωση που δεν εμφανίζει τους σερβιτόρους, κλείνουμε την εφαρμογή και την ταμειακή και τα ξανανοίγουμε.

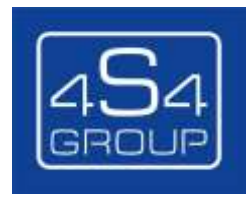